■Microsoft Edge (エッジ)でダウンロードができない時の対処法について

2023年2月現在、最新版のエッジで弊社ソフトのsetupのダウンロードに失敗するケースがあります。

下記の対処法にて進めていただくようお願いいたします。お手数おかけしますがよろしくお願い致します。

1.右上のダウンロードのアイコンにある「…」その他のオプションをクリックします。

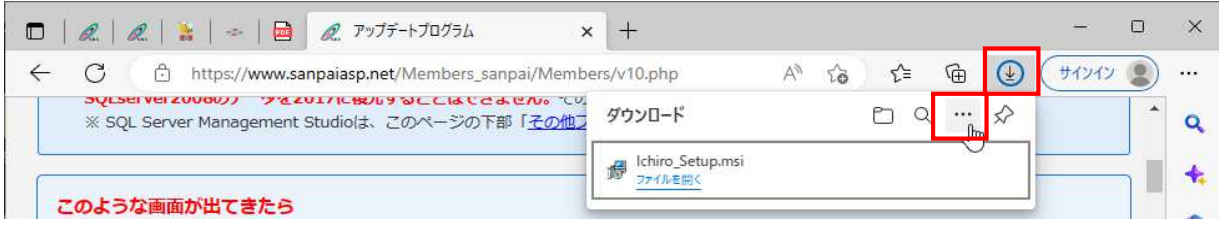

2.[ダウンロード]ページを開くをクリックします。

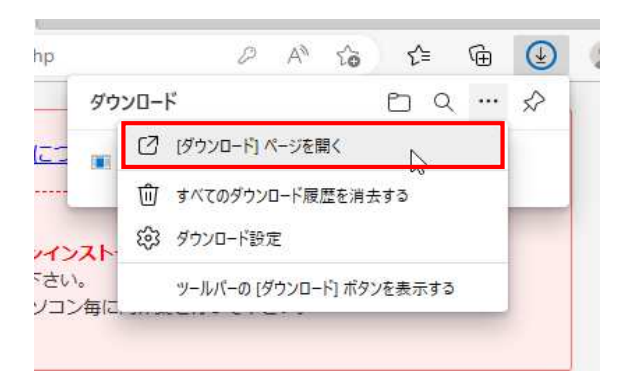

3.ダウンロードをしたいsetupのURLをクリックします。

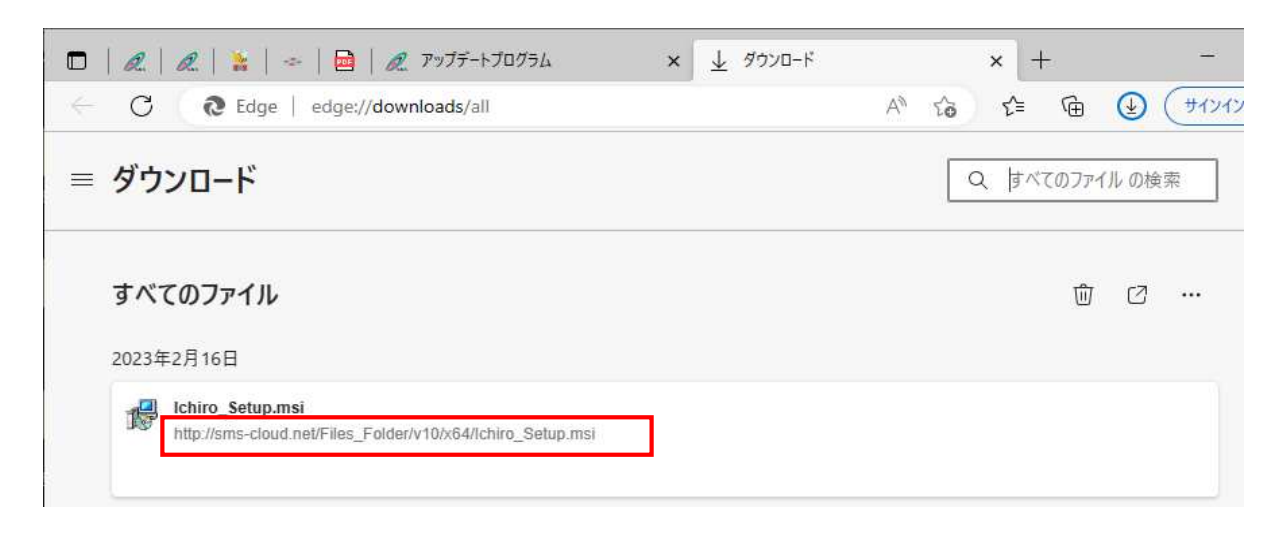

4. 右にある保存をクリックします。

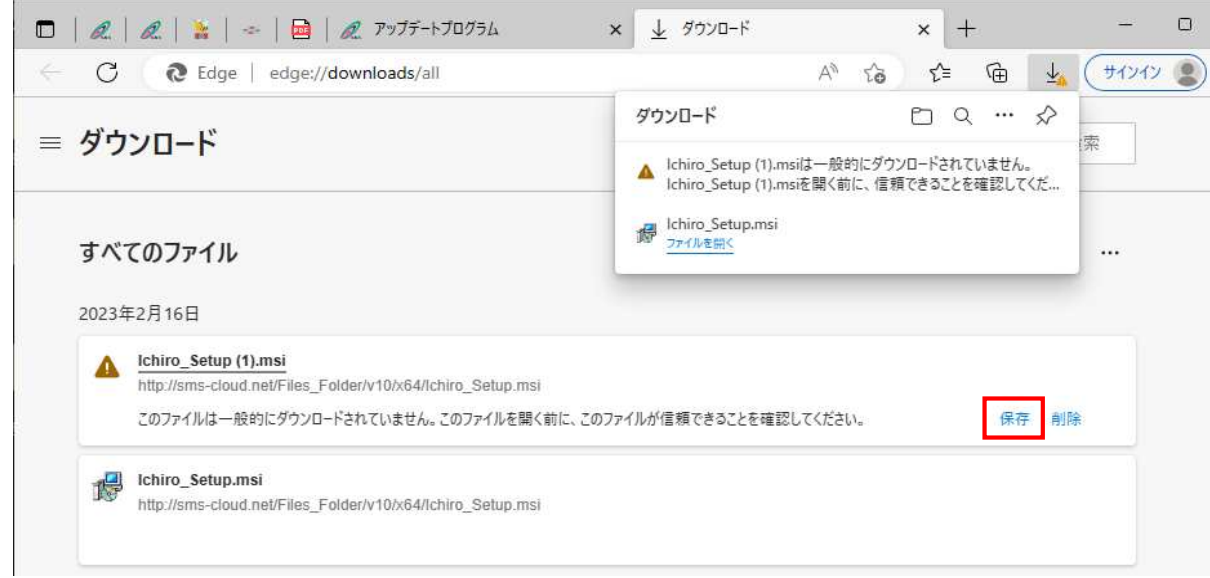

5.詳細表示をクリックします。

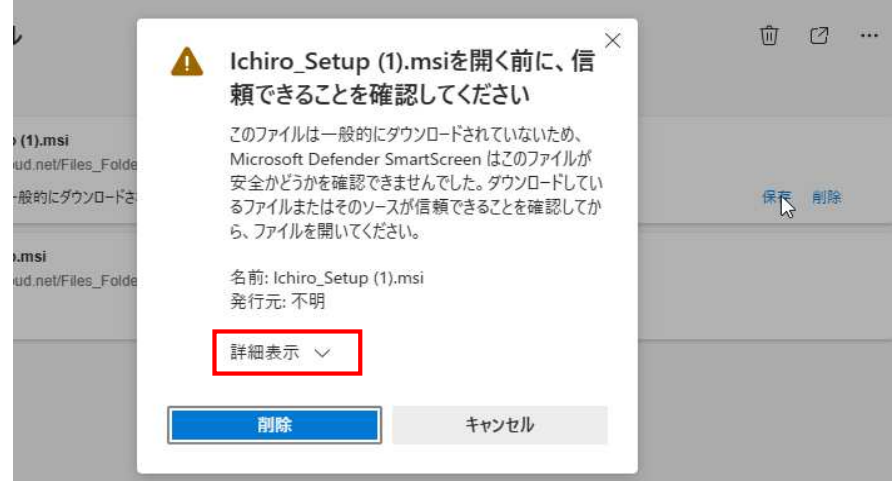

6.保持するをクリックします。

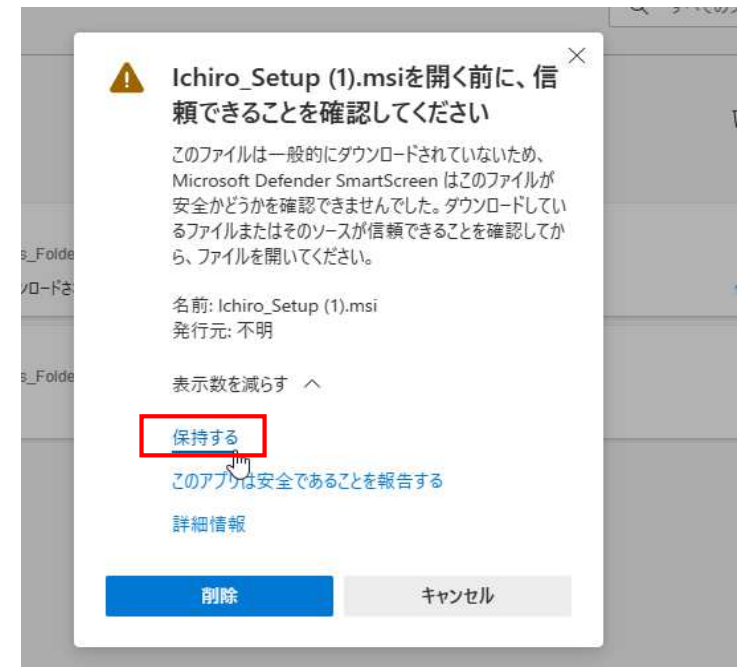

7.フォルダーに表示をクリックします。

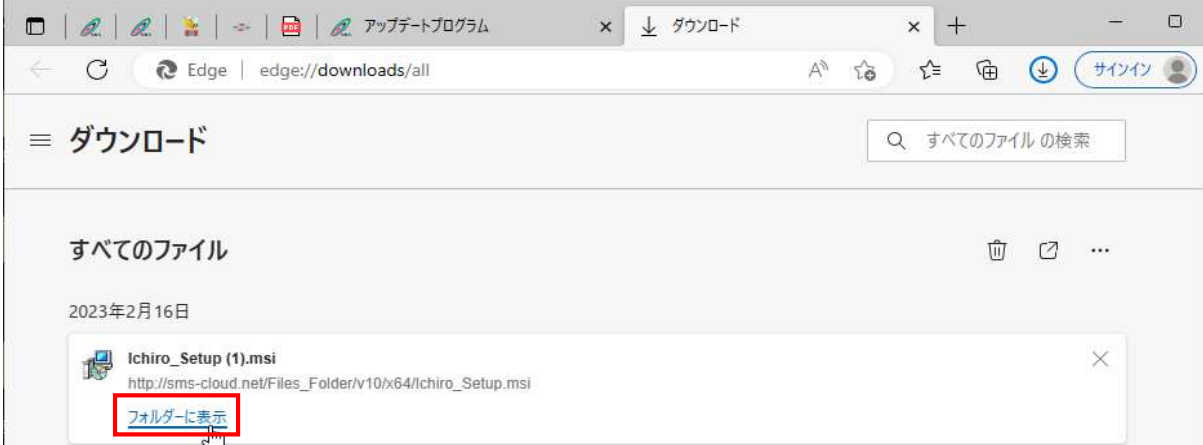

8.バージョンアップをしたいsetupをダブルクリックで開き、手順に沿って進めてください。

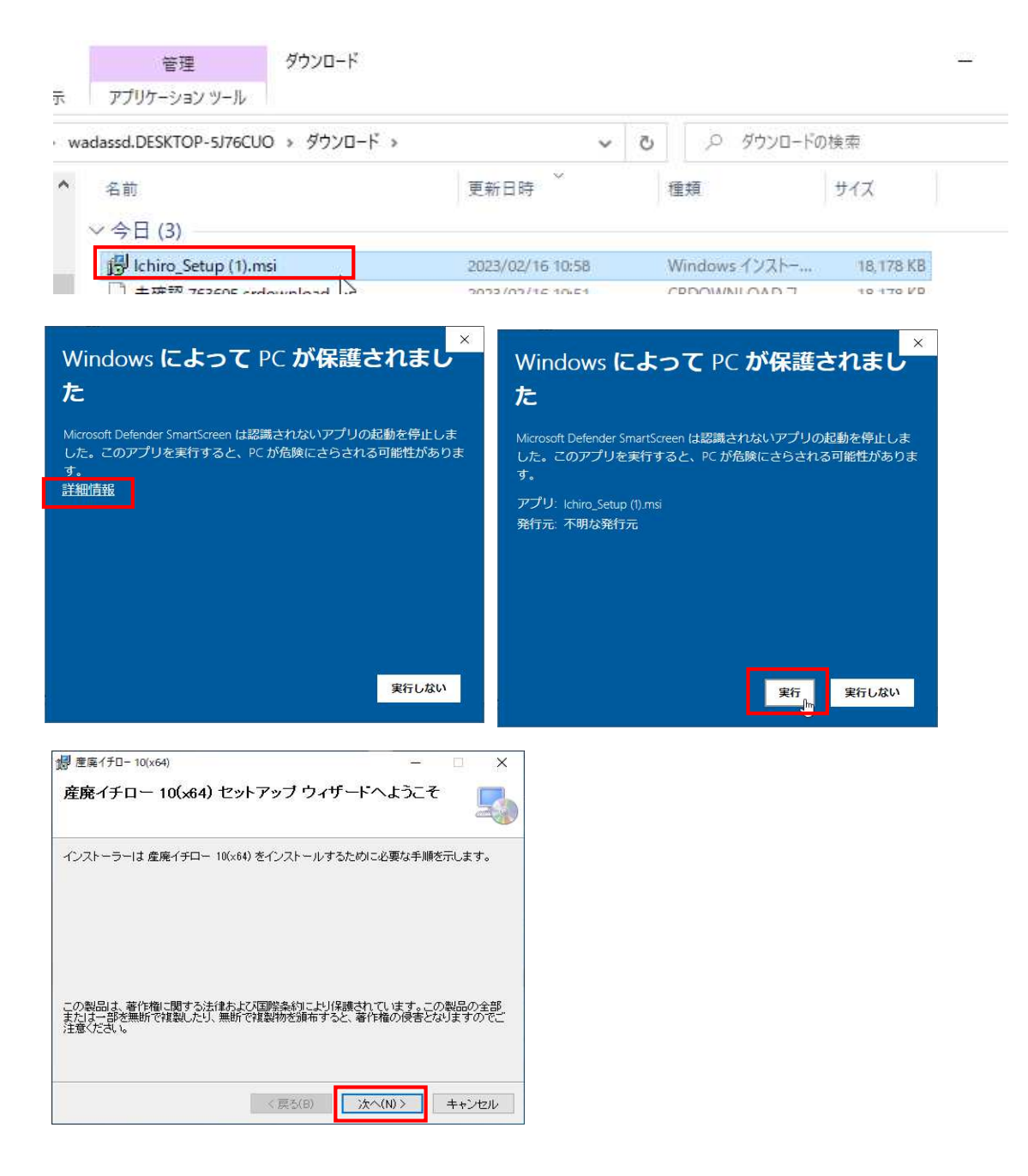